# **PAKIET BIBRBN – INSTALOWANIE, OPIS**

Pakiet BIBRBN pozwala opracować edycyjnie bazę MAK o strukturze opisanej w publikacji: *Adaptacja formatu MARC BN dla potrzeb bibliografii regionalnej / Bożena Bartoszewicz-Fabiańska [et al.] : SBP – Warszawa, 1999. – (Propozycje i Materiały ; 25)*. W stosunku do zasad opisanych w powyższej publikacji wprowadzono następujące rozszerzenia:

- 1. Dopuszczono 5-członowe kody działów w podpolach 624/a, 625/b,c,d (w publikacji dopuszcza się 3-członowe kody);
- 2. Pola 624 i 625 rozszerzono dodając do każdego z nich podpole 0 przeznaczone do klasyfikacji opisów według regionów.
- 3. W jednym polu 624 lub 625 dopuszczono wypełnianie dwóch spośród podpól 0-7 (w publikacji zezwala się na wypełnianie jednego z podpól 1-7).

Pakiet BIBRBN jest nakładką na pakiet MAK w wersji 4.3 i tylko w ramach tego pakietu może działać.

Elementem pakietu BIBRBN jest przykładowa baza REGION, której struktura stanowi wzorzec dla baz bibliografii regionalnej opracowywanych przy pomocy pakietu BIBRBN. W szczególności, baza REGION posiada zdefiniowaną makrooperację *num*, która jest niezbędna przy realizacji funkcji numerowania dokumentów.

Pakiet BIBRBN realizuje swoje funkcje poprzez procedurę edycyjną **BIBRZERO**. Opcje tej procedury pozwalają na opracowanie edycyjne bazy BIBLIOGRAFII REGIONALNEJ na 3 sposoby:

- a. wykorzystujący edytor emT<sub>E</sub>X,
- b. wykorzystujący edytor WORD,

c. wykorzystujący edytor emT<sub>E</sub>X oraz program DVIPDFM, przetwarzający całość na format PDF.

Procedura **BIBRZERO**, oprócz zwykłych opcji edycyjnych, zawiera opcje *adaptacji formatów*. Opcje te pozwalają na modyfikowanie formatów drukowania w pewnym zakresie co umożliwia wybieranie różnych wariantów wydruku. (Np. rezygnacja z druku haseł przedmiotowych).

Innym udogodnieniem procedury **BIBRZERO** jest uproszczenie czynności zmiany marginesów zarówno dla wydruków jak i dla podglądu na ekranie. Czynności te wykonujemy wybierając opcję "Marginesy / Podgląd".

## **I. INSTALOWANIE PAKIETU**

## **1. Uwagi wstępne**

Pakiet BIBRBN skonstruowany został jako uzupełnienie do pakietu MAK. Dla sprawnego działania tej wersji pakietu wymagany jest pakiet MAK w wersji co najmniej 4.3. Instalowanie pakietu BIBRBN musi być zatem poprzedzone zainstalowaniem pakietu MAK odpowiednio wysokiej wersji. Pakiet BIBRBN mieści się na jednej dyskietce oznaczonej etykietką BIBRBN.

Przed przystąpieniem do instalacji pakietu BIBRBN należy ustalić:

- *•* do jakiego napędu (kieszeni) włożymy dyskietkę instalacyjną. Najczęściej będzie to napęd "**a:**" lub "**b:**". W dalszym ciągu założymy, że stosowanym napędem będzie napęd "**a:**";
- *•* na którym twardym dysku zamierzamy zainstalować programy pakietu BIBRBN. Musi to być ten dysk, na którym ostatnio zainstalowaliśmy MAKa 4.3. Założymy, że był to dysk "**f:**". Jeżeli zainstalowaliśmy MAKa w określonym katalogu (np. *\*makgen) to do tego samego katalogu powinniśmy doinstalować pakiet BIBRBN;
- *•* jaki wybieramy kod polskich liter: "**M**" Mazovia, "**L**" Latin 2. Znowu, decyzja musi być zgodna z podjętą w trakcie instalowania MAKa 4.3. Założymy, że instalujemy pakiet BIBREG w wersji "**M**". Opiszemy procedurę instalacyjną przyjmując powyższe założenia.

## **2. Procedura instalacyjna**

1. Włóż dyskietkę "BIBRBN" do napędu **a:** i wykonaj instrukcję:

# **a:***\***instbbr.bat a: f:** *\***makgen M**

- 2. Wykonuj polecenia pojawiające się na ekranie. *Procedura instalacyjna zaloży roboczy katalog F:\MAKGEN\MAKD\INST w którym przejściowo umieści wszystkie elementy pakietu. Po wykorzystaniu tego katalogu będzie próbowała go usunąć. Wtedy pojawi się pytanie o zgodę na usunięcie wszystkich plików z tego katalogu. Jezeli wyrazimy zgodę ('Y') to katalog roboczy zostanie usunięty. W przeciwnym przypadku - katalog (niepotrzebny) pozostanie.*
- 3. Po zakończeniu instalacji, w katalogu C:*\*MAKPRAC, automatycznie uruchomi się procedura BIBRZERO. Teraz należy wybrać kolejno opcje:

"ADMINISTRATOR--BIBREG" "Adaptacja nowej wersji BIBRZERO" a następnie, w ramach "Adaptacji ...", zrealizować następujące opcje:

```
"Kasowanie zmian lokalnych"
"Badanie/dobór MONITORA"
"Wybór DRUKARKI"
```
4. Zamknąć procedurę BIBRZERO przez naciśnięcie (odpowiednią ilość razy) klawisza F10 i ponownie ją uruchomić w katalogu C:*\*MAKPRAC. (W systemie Windows, warto utworzyć specjalną ikonkę do uruchamiania BIBRZERO.)

# **3. Struktura pakietu BIBRBN**

Struktura powiązań procedur \*.BAT realizujących funkcje pakietu przedstawiona jest w dodatku A: *Struktura pakietu BIBRBN*. Wszystkie procedury \*.BAT, do których odwołuje się (kaskadowo) procedura BIBRZERO umieszczone są w katalogu .*\*MAKGEN*\*MAKD.

## **II. OPRACOWANIE BIBLIOGRAFII REGIONALNEJ**

## **4. Czynności wspólne**

Komputerowe opracowanie bibliografii regionalnej poprzedzają dwie czynności wspólne dla trzech sposobów (emTEX, WORD, emTEX-PDF) przetwarzania. Są to:

- 1. **Wybór bazy**. Należy wybrać opcję o tej nazwie i wprowadzić nazwę bazy wraz ze scieżką poczem nacisnąć, po kolei, Enter i F7. Pozostałe parametry (*nazwa bazospisu, numer makrorozk.*) nie wymagają zmiany jeżeli baza bibliografii ma strukturę zgodną z bazą REGION zawartą w pakiecie. Raz wybrana baza pozostaje aktualna dla wszystkich pozostałych opcji procedury BIBRZERO aż do kolejnego wyboru lub wykonania opcji "Kasowanie zmian lokalnych".
- 2. **Numerowanie**. Polega przeglądnięciu całej bazy bibliografii i ustaleniu, przy pomocy sortowania, dla każdego dokumentu w bazie, numeru pozycji, na której pojawi się odpowiedni opis w wydrukowanym zrębie głównym publikacji. Wyliczone numery zostają wpisane do odpowiednich dokumentów bazy w podpolu 020/a. Operacja wymiany zawartości 020/a dokonuje się za pomocą makrooperacji *num* zdefiniowanej w bazie bibliografii. *Realizacja*: wybrać opcję *Numerowanie* poczem nacisnąć, po kolei, dowolny klawisz, Enter, F7.

# **III. EDYCJA BIBLIOGRAFII SPOSOBEM: emTFX**

## **5. Opracowanie listy zamian BBR1.CEX**

Lista zamian BBR1.CEX przyporządkowuje kodom liczbowym działów i poddziałów (wpisywanym do podpól 624/a, 625/b,c,d) tekstów tytułów w postaci takiej w jakiej chcemy je widzieć w drukowanej bibliografii.

Wykonanie opcji "Opracowanie listy zamian" spowoduje utworzenie i wyświetlenie na ekranie pliku tekstowego 5BR0.CEX z możliwością jego modyfikacji. Plik ten jest podstawą do przygotowania listy zamian BBR1.CEX. Zawiera on wiersze następujących typów:

*•* **/***\***tta***{***00n***}***/***\***tta***{***00n***}***/**

Zapis taki opisuje przekodowanie numeru działu (*n*) na tytuł. Wystarczy w miejsce drugiego wystąpienia "00n" wpisać odpowiedni tytuł działu.

Np., dla działu 5, wiersz: **/***\***tta***{***005***}***/***\***tta***{***005***}***/**

```
zastępujemy przez: /\tta{005}/\tta{V. ETNOGRAFIA}/
```
- *•* **/***\***ttb***{***00n00m***}***/***\***ttb***{***00n00m***}***/** Zapis taki opisuje przekodowanie numeru poddziału (*n.m*) na tytuł. Wystarczy w miejsce drugiego wystąpienia "00n00m" wpisać odpowiedni tytuł poddziału 2go stopnia. Np., dla poddziału 2.5, wiersz: **/***\***ttb***{***002005***}***/***\***ttb***{***002005***}***/** zastępujemy przez: **/***\***ttb***{***002005***}***/***\***ttb***{***5. Geodezja***}***/**
- *•* **/***\***ttc***{***00n00m00k***}***/***\***ttc***{***00n00m00k***}***/** Zapis taki opisuje przekodowanie numeru poddziału (*n.m.k*) na tytuł. Wystarczy w miejsce drugiego wystąpienia "00n00m00k" wpisać odpowiedni tytuł poddziału 3go stopnia. Np., dla poddziału 11.2.4, wiersz: **/***\***ttc***{***011002004***}***/***\***ttc***{***011002004***}***/** zastępujemy przez: **/***\***ttc***{***011002004***}***/***\***ttc***{***4. Szkolnictwo zawodowe***}***/**
- *•* **/***\***ttd***{***00n00m00k00l***}***/***\***ttd***{***00n00m00k00l***}***/** Zapis taki opisuje przekodowanie numeru poddziału (*n.m.k.l*) na tytuł. Wystarczy w miejsce drugiego wystąpienia "00n00m00k00l" wpisać odpowiedni tytuł poddziału 4go stopnia.

## *•* **/***\***tte***{***00n00m00k00l00j***}***/***\***tte***{***00n00m00k00l00j***}***/** Zapis taki opisuje przekodowanie numeru poddziału (*n.m.k.l.j*) na tytuł. Wystarczy w miejsce drugiego wystąpienia "00n00m00k00l" wpisać odpowiedni tytuł poddziału 5go stopnia.

# *•* **/***\***zyza***{***00n000000000000***}***/***\***zyza***{***00n000000000000***}***/**

Zapis taki, pojawiający się w szczególnym przypadku odsyłacza uzupełniającego (gdy wypełnione jest podpole 625/b a żadne z podpól 625/0,1,2,3,4,5,6,7 nie jest wypełnione), opisuje przekodowanie numeru działu (*n*) na tytuł. Wystarczy w miejsce drugiego wystąpienia "00n000000000000" wpisać odpowiedni tytuł działu. Np., dla działu 5, wiersz: **/***\***zyza***{***005000000000000***}***/***\***zyza***{***005000000000000***}***/** zastępujemy przez: **/***\***zyza***{***005000000000000***}***/***\***zyza***{***ETNOGRAFIA***}***/**

- *•* **/***\***zyza***{***00n00m000000000***}***/***\***zyza***{***00n00m000000000***}***/** Zapis taki, pojawiający się w szczególnym przypadku odsyłacza uzupełniającego (gdy wypełnione jest podpole 625/b a żadne z podpól 625/0,1,2,3,4,5,6,7 nie jest wypełnione), opisuje przekodowanie numeru poddziału (*n.m*) na nazwę. Wystarczy w miejsce drugiego wystąpienia "00n00m000000000" wpisać odpowiednią nazwę poddziału. Np., dla poddziału 2.5, wiersz: **/***\***zyza***{***002005000000000***}***/***\***zyza***{***002050000000000***}***/** zastępujemy przez: **/***\***zyza***{***002005000000000***}***/***\***zyza***{***Geodezja***}***/**
- *•* **/***\***zyza***{***00n00m00k000000***}***/***\***zyza***{***00n00m00k000000***}***/** Zapis taki, pojawiający się w szczególnym przypadku odsyłacza uzupełniającego (gdy wypełnione jest podpole 625/b a żadne z podpól 625/0,1,2,3,4,5,6,7 nie jest wypełnione), opisuje przekodowanie numeru poddziału (*n.m.k*) na nazwę. Wystarczy w miejsce drugiego wystąpienia "00n00m00k000000" wpisać odpowiednią nazwę poddziału. Np., dla poddziału 11.2.4, wiersz: **/***\***zyza***{***011002004000000***}***/***\***zyza***{***011002004000000***}***/**

zastępujemy przez: **/***\***zyza***{***011002004000000***}***/***\***zyza***{***Szkolnictwo zawodowe***}***/**

Po zakończeniu, opisanej wyżej, modyfikacji pliku 5BR0.CEX zachowujemy go (Alt, Enter, K(lub Y), Enter) i wybieramy opcję "Akceptacja listy zamian" a następnie "Akceptuj". Ostatnia czynność spowoduje skopiowanie pliku 5BR0.CEX do pliku BBR1.CEX, którego poprzednia zawartość zostanie zamazana. Możemy zrezygnować z tego wybierając opcję "rezygnuj" lub wybrać domyślny plik BBR1.CEX, który jest dostarczany w ramach pakietu BIBRBN.

Przygotowany w powyższy sposób plik zamian BBR1.CEX będzie wykorzystany podczas komputerowego opracowywania zrębu głównego bibliografii.

## **6. Opracowanie elementów bibliografii**

W metodzie **emTEX**, poszczególne elementy bibliografii (zrąb główny, indeksy) mogą być opracowywane niezależnie, w dowolnej kolejności. Wybranie dowolnej opcji prowadzi do wyprodukowania pliku \*.TEX o określonej dla każdej opcji nazwie. Plik \*.TEX jest przetwarzany na postać \*.DVI i prezentowany ekranie przy pomocy odpowiedniego sterownika pakietu emTFX. Opcja "DRUK" pozwala wydrukować plik \*.DVI (za pomocą sterownika danej drukarki).

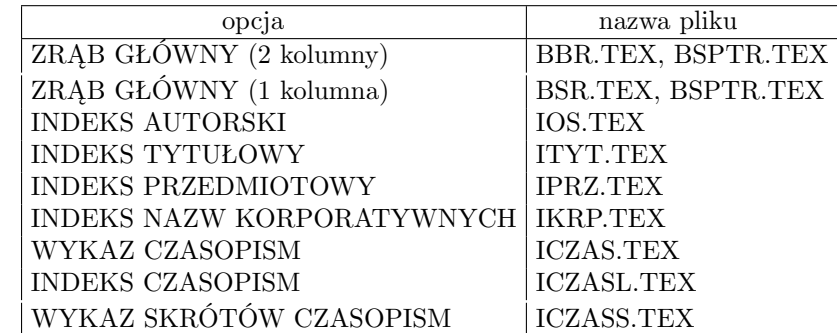

Poniższa tabelka pokazuje nazwy plików \*.TEX przyporządkowanych poszczególnym opcjom:

Z tych elementów można zmontować kompletną publikację co, jednak, wymaga pewnej znajomości języka TEX. Plik BSPTR.TEX, powstający (obok BBR.TEX) w wyniku opcji "ZRĄB GŁÓWNY", jest wzorcem, z którego łatwo zbudować spis treści.

# **IV. EDYCJA BIBLIOGRAFII SPOSOBEM: WORD**

## **7. Opracowanie listy zamian WDBBR2.CEX**

Lista zamian WDBBR2.CEX (podobnie jak BBR1.CEX dla sposobu: emTEX) przyporządkowuje kodom liczbowym działów i poddziałów (wpisywanym do podpól 624/a, 625/b,c,d) tekstów tytułów w postaci takiej w jakiej chcemy je widzieć w drukowanej bibliografii.

Wykonanie opcji "Opracowanie listy zamian" spowoduje utworzenie i wyświetlenie na ekranie pliku tekstowego 5DBBR0.CEX z możliwością jego modyfikacji. Plik ten jest podstawą do przygotowania listy zamian WDBBR2.CEX. Zawiera on wiersze następujących typów:

- *•* **/***\***tta***{***00n***}***/***\***tta***{***00n***}***xY/**
- *•* **/***\***ttb***{***00n00m***}***/***\***ttb***{***00n00m***}***yY/**
- *•* **/***\***ttc***{***00n00m00k***}***/***\***ttc***{***00n00m00k***}***zY/**
- *•* **/***\***ttd***{***00n00m00k00l***}***/***\***ttd***{***00n00m00k00l***}***zY/**
- *•* **/***\***tte***{***00n00m00k00l00j***}***/***\***tte***{***00n00m00k00l00j***}***zY/**
- *•* **/***\***zyza***{***00n000000000000***}***/***\***zyza***{***00n000000000000***}***/**
- *•* **/***\***zyza***{***00n00m000000000***}***/***\***zyza***{***00n00m000000000***}***/**
- *•* **/***\***zyza***{***00n00m00k000000***}***/***\***zyza***{***00n00m00k000000***}***/**

Jak widać, są one prawie identyczne z opisanymi w p. 5. (Różnią się najwyżej dwuliterowymi sufiksami: xY, yY, zY.) Zatem podany tam opis modyfikacji stosuje się również tutaj z zastrzeżeniem, że wspomiane sufiksy zostaną zachowane.

Po zakończeniu modyfikacji pliku 5DBBR0.CEX zachowujemy go (Alt, Enter, K(lub Y), Enter) i wybieramy opcję "Akceptacja listy zamian" a następnie "Akceptuj". Ostatnia czynność spowoduje skopiowanie pliku 5DBBR0.CEX do pliku WDBBR2.CEX, którego poprzednia zawartość zostanie zamazana. Możemy zrezygnować z tego wybierając opcję "rezygnuj" lub wybrać domyślny plik WDBBR2.CEX, który jest dostarczany w ramach pakietu BIBRBN.

Przygotowany w powyższy sposób plik zamian WDBBR2.CEX będzie wykorzystany podczas komputerowego opracowywania zrębu głównego bibliografii.

### **8. Opracowanie elementów bibliografii**

W metodzie **WORD**, poszczególne elementy bibliografii (zrąb główny, indeksy) mogą być opracowywane niezależnie, w dowolnej kolejności. Wybranie dowolnej opcji prowadzi do wyprodukowania pliku \*.RTF o określonej dla każdej opcji nazwie. Plik \*.RTF jest przekazywany edytorowi WORD, który zaprezentuje go na ekranie.

Poniższa tabelka pokazuje nazwy plików \*.RTF przyporządkowanych poszczególnym opcjom:

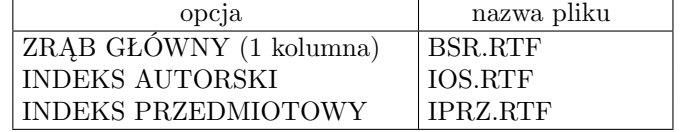

### **V. EDYCJA BIBLIOGRAFII SPOSOBEM: PDF**

#### **9. Opracowanie listy zamian BBR1.CEX**

Opracowanie listy zamian BBR1.CEX opisane zostało w p.5. Podany tam opis stosuje się w pełni do sposobu **PDF**.

### **10. Opracowanie bibliografii**

W metodzie **PDF**, poszczególne elementy bibliografii należy przetwarzać w kolejności zgodnej z prezentowanym na ekranie wykazem opcji. A więc: indeksy (autorski, tytułowy, przedmiotowy), wykaz skrótów czasopism, a na końcu ZRĄB GŁÓWNY (2 kolumny) lub ZRĄB GŁÓWNY (1 kolumna). Przetwarzanie zrębu głównego łączy wszystkie elementy jedną całość jako BBR.TEX, który po przetworzeniu na BBR.DVI zostaje zaprezentowany na ekranie. W połączonej publikacji na początku znajdzie się SPIS TREŚCI i WYKAZ SKRÓTÓW CZASOPISM dalej ZRĄB GŁÓWNY po którym INDEKSY.

Po wyłączeniu podglądu (przez naciśnięcie **Q**) automatycznie uruchomi się program DVIPDFM (należący do pakietu TEX Live 6), który przetworzy BBR.DVI na BBR.PDF, a następnie uruchomi program Adobe Reader w celu pokazania BBR.PDF na ekranie. Opisane tu działania wymagają wcześniejszego zainstalowania w komputerze pakietu TEX Live 6 (patrz Dodatek C) oraz Adobe (Acrobat) Readera.

Podczas przetwarzania w metodzie PDF montowane są "linki" łączące numery w indeksach z pozycjami w zrębie głównym oraz konstruowane są "zakładki" umożliwiające przechodzenie do wskazanych rozdziałów lub podrozdziałów.

Przetwarzanie indeksów prowadzi do wytworzenia plików \*.TEX, które nie opisują kompletnych dokumentów i dlatego nie mogą być zaprezentowane na ekranie. Powstałe pliki \*.TEX zostają wmontowane do zrębu głównego podczas jego przetwarzania.

Poniższa tabelka pokazuje nazwy plików \*.TEX, które powstają podczas realizacji poszczególnych opcji.

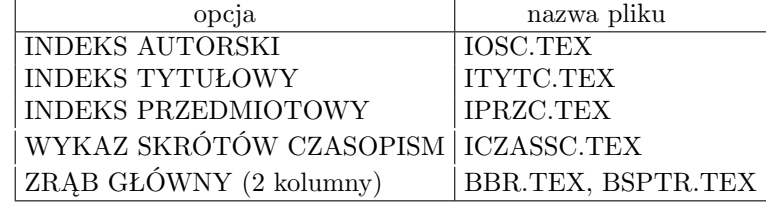

**Uwaga:** *Spis treści (plik BSPTR.TEX) powstaje podczas realizacji opcji "ZRĄB GŁÓWNY" a, że spis treści umieszczony jest na początku publikacji, więc dopiero po trzecim przetwarzaniu opcji "ZRĄB GŁÓWNY" spis treści i numeracja stron będą właściwe.*

## **VI. EDYCJA BIBLIOGRAFII SPOSOBEM: emTEX-PDF (bez linków)**

#### **11. Opracowanie listy zamian BBR1.CEX**

Opracowanie listy zamian BBR1.CEX opisane zostało w p.5. Podany tam opis stosuje się w pełni do sposobu **emTEX-PDF (bez linków)**.

### **12. Opracowanie bibliografii**

Podobnie jak metodzie **PDF**, w metodzie **emTEX-PDF (bez linków)**, poszczególne elementy bibliografii należy przetwarzać w kolejności zgodnej z prezentowanym na ekranie wykazem opcji. A więc: indeksy (autorski, tytułowy, przedmiotowy), wykaz skrótów czasopism, a na końcu ZRĄB GŁÓWNY (2 kolumny) lub ZRĄB GŁÓWNY (1 kolumna). Przetwarzanie zrębu głównego łączy wszystkie elementy jedną całość jako DDR.TEX, który po przetworzeniu na DDR.DVI zostaje zaprezentowany na ekranie. W połączonej publikacji na początku znajdzie się SPIS TREŚCI i WYKAZ SKRÓTÓW CZASOPISM dalej ZRĄB GŁÓWNY po którym INDEKSY.

Po wyłączeniu podglądu (przez naciśnięcie **Q**) automatycznie uruchomi się program DVIPDFM (należący do pakietu TEX Live 6), który przetworzy DDR.DVI na DDR.PDF, a następnie uruchomi program Adobe Reader w celu pokazania DDR.PDF na ekranie. Opisane tu działania wymagają wcześniejszego zainstalowania w komputerze pakietu TEX Live 6 (patrz Dodatek C) oraz Adobe (Acrobat) Readera.

Podczas przetwarzania w metodzie emTFX-PDF (bez linków) "linki" nie są montowane. Uzyskany DDR.PDF ma służyć raczej do celów wydawniczych niż do prezentacji w Internecie lub na nośnikach elektronicznych.

Przetwarzanie indeksów prowadzi do wytworzenia plików \*.TEX, które nie opisują kompletnych dokumentów i dlatego nie mogą być zaprezentowane na ekranie. Powstałe pliki \*.TEX zostają wmontowane do zrębu głównego podczas jego przetwarzania.

Poniższa tabelka pokazuje nazwy plików \*.TEX, które powstają podczas realizacji poszczególnych opcji.

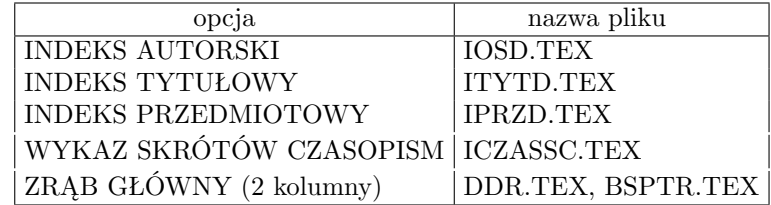

**Uwaga:** *Spis treści (plik BSPTR.TEX) powstaje podczas realizacji opcji "ZRĄB GŁÓWNY" a, że spis treści umieszczony jest na początku publikacji, więc dopiero po trzecim przetwarzaniu opcji "ZRĄB GŁÓWNY" spis treści i numeracja stron będą właściwe.*

### **VII. OGÓLNE UWAGI O POSŁUGIWANIU SIĘ EDYTOREM TEX**

### **13. Modyfikacje plików \*.TEX**

Pliki \*.TEX są plikami tekstowymi i mogą być modyfikowane za pomocą edytorów takich jak EDIT (w DOSie) lub NOTATNIK (w WINDOWS).

Po dokonaniu jakichkolwiek poprawek w pliku TEX należy go przetworzyć na postać DVI (\*.DVI). Wtedy można wynik poprawek oglądać na podglądzie lub drukować. W przypadku zainstalowania pakietów T<sub>E</sub>XLive 6 oraz Adobe Acrobat Reader można plik DVI przekształcić na postać PDF co umożliwi oglądanie i drukowanie przy pomocy Adobe Readera.

Poniżej pokażemy jak powyższe czynności można wykonywać pracując w pełnoekranowym DOSie w katalogu C:*\*MAKPRAC.

*•* Przetworzenie pliku NNNN.TEX na NNNN.DVI można uzyskać przez wykonanie instrukcji:

#### **mmex nnnn**

*•* Wyświetlenie pliku NNNN.DVI na ekranie monitora (podgląd) można uzyskać przez wykonanie instrukcji:

**wwpb nnnn**

*•* Wydrukowanie pliku NNNN.DVI na drukarce laserowej lub atramentowej można uzyskać przez wykonanie instrukcji:

**ddlas nnnn** — drukarka laserowa

**ddesk nnnn** — drukarka atramentowa

*•* Przetworzenie pliku NNNN.DVI na NNNN.PDF i uruchomienie Acrobat Readera można uzyskać przez wykonanie instrukcii:

#### **ddpdf nnnn**

**14. Wskazówki dotyczące edycji TEX**

- 1. Zmiana numeracji stron: (dotczy to metody emTEX, gdzie zachdzi potrzeba zmontowania całej książki z przygotowanych elementów: zrębu głównego, indeksów, ...) w każdym ze zbiorów BBR.TEX, BSR.TEX, YOS.TEX, ITYT.TEX, IPRZ.TEX, IKRP.TEX, ICZAS.TEX, ... występuje wiersz:
	- *\*pageno=1

Zamienić cyfrę '1' na dowolną inną oznaczającą numer pierwszej strony, następnie przetworzyć za pomocą MMEX, np: MMEX BBR, MMEX BSR, ... ; drukować jw.

2. **Przenoszenie słów**: jeżeli na ostatecznym wydruku stwierdzimy niewłaściwe przeniesienie słowa to możemy w odpowiednim zbiorze o rozszerzeniu TEX odnaleźć to słowo i zaznaczyć w nim właściwy podział na sylaby wstawiając w odpowiednich miejscach "*\*-" (np: sy*\*-la*\*-ba); następnie ponownie przetworzyć przy pomocy MMEX; **Łamanie wierszy**: w miejscu "łamania wiersza" wstawić: '*\*break' lub '*\*hfil*\*break'. W pierwszym przypadku tekst poprzedzający złamanie będzie rozciągnięty tak aby wypełnić szpaltę, w drugim – złamany wiersz będzie krótszy.

**Łamanie stron**: w miejscu, w którym chcemy "wymusić" przejście do nowej strony należy wpisać '*\*eject'.

## **15. Korzystanie z innych niż emTEX instalacji TEX-a**

Przy przetwarzaniu plików \*.TEX, wyprodukowanych przez pakiet BIBR21, w innych niż emTFX instalacjach edytora TEX należy uwzględnić fakt, że oprócz wymienionych plików potrzebne będą pewne pliki TEX pobierane z katalogu: .*\*MAKGEN*\*EMTEX*\*TEXINPUT. Są pliki następujące: MKOL.TEX, CZCIONKB.TEX,

MRRGBBR1.TEX, MRRGIBR1.TEX, MRRGIBR2.TEX, MRRGIBR3.TEX, MRRGIBR4.TEX, MRRGICZ1.TEX, MRRGCCR1.TEX, MRRGICR1.TEX, MRRGICR4.TEX, MRRGICZ3.TEX,

MRRGDDR1.TEX